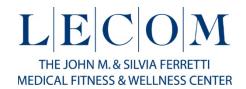

### **Member Self Service User Guide**

www.lecomwellness.com

#### Click on the topic you would like to view:

| • | Getting Started                      | 2  |
|---|--------------------------------------|----|
| • | View and Update Personal Information | 6  |
| • | Edit a Form of Payment               | 9  |
| • | View/Print Account History           | 14 |
| • | View/Print Usage History             | 18 |
| • | Make a Payment                       | 20 |
| • | Reset/Forgot Password                | 23 |
| • | Change Username/Password             | 25 |
| • | Contact Club                         | 27 |
| • | Login Troubleshooting/FAQs           | 28 |

\*The *My Classes & Courses* and *My Appointments* sections of the MSS website are not fully available. Please contact your center to purchase a package, schedule an appointment or enroll in a class.

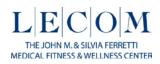

### **Getting Started**

#### To log in to Member Self Service:

- 1. Open a browser and go to The John M. & Silvia Ferretti Medical Fitness & Wellness Center webpage, <u>www.lecomwellness.com.</u>
- 2. Click **Member Login** located on the navigation bar at the top of the home page. The **Member Self Service** webpage appears.
- 3. Click the **Member Login** icon and the **Log In** screen appears.

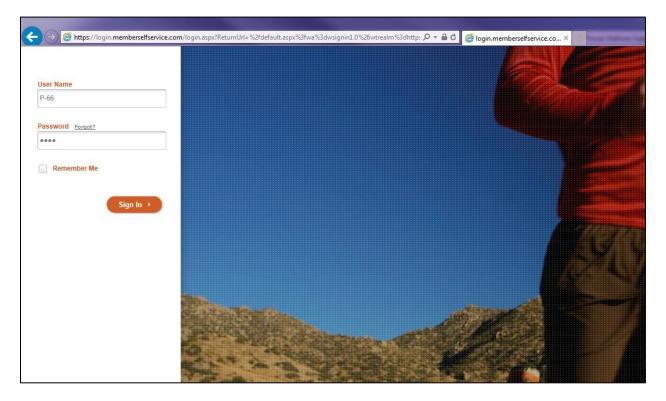

4. Enter your user name and password. The first time you login, the Member ID number that appears on the back of your membership ID card will need to be entered as your **User Name** and **Password**.

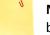

**Note:** If you want your device to remember your user name, check the **Remember Me** box.

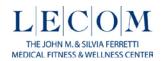

- 5. Click the **Sign In** button. The **Change Password** screen appears prompting you to reset your password at this time. New password requirements are 8 to 32 alphanumeric characters, with at least one uppercase letter or one number. Most special characters are permitted.
- 6. Click Save.

| (-) ( https://www.memberselfservice. | :om/Account/ChangePassword                                                                    | P → 🔒 C 🤗 ChangePassword                                                                                                    | × |  |
|--------------------------------------|-----------------------------------------------------------------------------------------------|----------------------------------------------------------------------------------------------------|---|--|
|                                      | Home » My Account » Login Details                                                             |                                                                                                    |   |  |
|                                      |                                                                                               | 19 A S                                                                                                    |   |  |
| Welcome John                         | My Account                                                                                    |                                                                                                    |   |  |
| Log Out                              | Change Password                                                                               |                                                                                                    |   |  |
| Dashboard                            | Username                                                                                      |                                                                                                    |   |  |
| My Account                           | Username: P-66                                                                                |                                                                                                    |   |  |
| Classes & Courses                    | You must reset your password at this time. New password requirements are 8 to 32 alphanumeric |                                                                                                    |   |  |
| Appointments                         | Your password cannot contain your UserID, the word "Jonas", o                                 | characters, with at least one uppercase letter or one number. Most special characters are permitted.<br>Your password cannot contain your UserID, the word "Jonas", or the word "password" as all or part of<br>it. You also may not reuse any of your previous 5 passwords and cannot use the same password in |   |  |
| Contact                              | the last 6 months.                                                                            |                                                                                                    |   |  |
|                                      | Password                                                                                      |                                                                                                    |   |  |
|                                      | Current Password:                                                                             | Save                                                                                                    |   |  |
|                                      | New Password:                                                                                 | Cancel                                                                                                    |   |  |
|                                      | Confirm New Password:                                                                         |                                                                                                    |   |  |
|                                      |                                                                                               |                                                                                                    |   |  |

7. The *Password successfully updated* message appears.

| 1 and a service and a service a service a serv | ce.com/Account/LoginDetails?changed=true | 오 두 🔒 Ć 🧔 LoginDetails | × |
|----------------------------------------------------------------------------------------------------|------------------------------------------|------------------------|---|
|                                                                                                    | Home » My Account » Login Details        |                        |   |
|                                                                                                    |                                          |                        |   |
| Welcome John                                                                                                    | My Account                               |                        |   |
| Log Out                                                                                                    | Login Details                            |                        |   |
| ashboard                                                                                                    | Username                                 |                        |   |
| ly Account                                                                                                    | Username: P-66                           | Edit                   |   |
| lasses & Courses                                                                                                    | Password                                 |                        |   |
| ppointments                                                                                                    | Password successfully updated.           | Edit                   |   |
| ontact                                                                                                    | Password: ******                         |                        |   |
|                                                                                                    |                                          |                        |   |

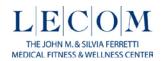

#### 8. (Optional) To change Username:

9. In the **Username** section, click the **Edit** button.

|                   | ce.com/Account/LoginDetails?changed=true | P + ≙ C 遵 LoginDetails × |
|-------------------|------------------------------------------|--------------------------|
|                   | Home » My Account » Login Details        |                          |
| Welcome John      | My Account                               |                          |
| Log Out           | Login Details                            |                          |
| Dashboard         | Username                                 | Edit                     |
| My Account        | Username: P-66                           |                          |
| Classes & Courses | Password                                 |                          |
| Appointments      | Password successfully updated.           | Edit                     |
| Contact           | russword.                                |                          |
|                   |                                          |                          |
|                   |                                          |                          |

10. In the **New Username** field, enter a new username.

| 🗲 🕀 🧭 https://www.memberselfservic | e.com/Account/ChangeUsername      | ▷ 국 🔒 Ċ <i>@</i> ChangeUsername | × |
|------------------------------------|-----------------------------------|---------------------------------|---|
|                                    | Home » My Account » Login Details |                                 |   |
| Welcome John                       | My Account                        |                                 |   |
| Log Out                            | Change Username                   |                                 |   |
| Dashboard                          | Username                          |                                 |   |
| My Account                         | Current Username: P-66            | Save                            |   |
| Classes & Courses                  | New Username: johnsmith           | Cancel                          |   |
| Appointments                       | Password                          |                                 |   |
| Contact                            | Password: ******                  |                                 |   |
|                                    |                                   |                                 |   |
|                                    |                                   | AN DE CONTRACT                  |   |

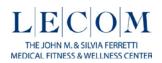

11. Click **Save**. The Username update successful message appears.

| < 🔿 🥖 🦉 https://www.memberselfservic | e.com/Account/LoginDetails?usernamechanged=true    | 오 두 🔒 Ċ 🧔 LoginDetails | × |
|--------------------------------------|----------------------------------------------------|------------------------|---|
|                                      | Home » My Account » Login Details                  |                        |   |
|                                      |                                                    |                        |   |
| Welcome John                         | My Account                                         |                        |   |
| Log Out                              | Login Details                                      |                        |   |
| Dashboard                            | Username                                           |                        |   |
| My Account                           | Username update successful.<br>Username: johnsmith | Edit                   |   |
| Classes & Courses                    |                                                    |                        |   |
| Appointments                         | Password ******                                    | Edit                   |   |
| Contact                              |                                                    |                        |   |
|                                      |                                                    |                        |   |

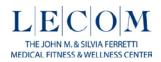

### **View and Update Personal Information**

- 1. On the dashboard, click **My Account**. The **My Account** page appears.
- 2. In the *My Info* section, click **Go to My Info**.

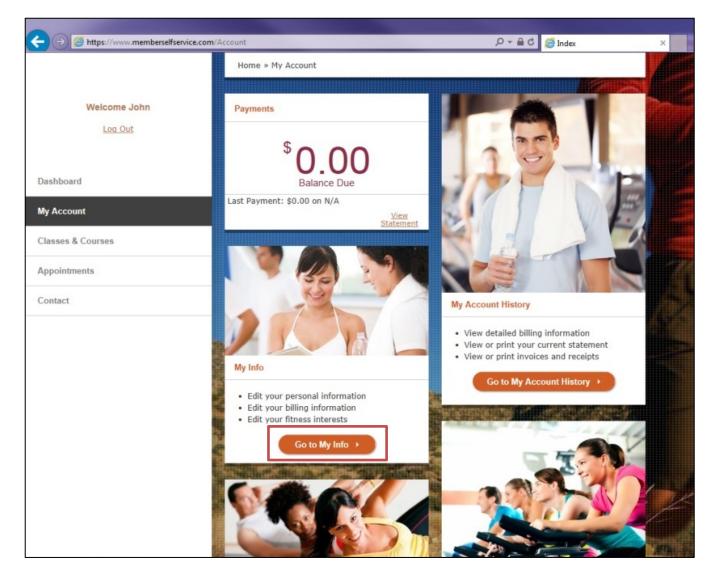

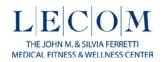

3. The My Info screen appears. Click Edit.

| + ttps://www.memberselfservice.com/ | Account/Info             |                     | D-∎¢ | <i> My</i> Info | ×        |
|-------------------------------------|--------------------------|---------------------|------|-----------------|----------|
|                                     | Home » My Account » My I | info                |      |                 |          |
|                                     |                          |                     |      |                 |          |
| Welcome John                        | My Account               |                     |      |                 | <b>*</b> |
| Log Out                             | My Info                  |                     |      |                 |          |
| Dashboard                           | Personal Info            |                     |      |                 |          |
| My Account                          | First Name               | John                |      | Edit            |          |
|                                     | Last Name                | Smith               |      |                 |          |
| Classes & Courses                   | Street Address 1         | 111 Lakeshore Way   |      |                 |          |
| Appointments                        | Street Address 2         |                     |      |                 |          |
| Contact                             | City                     | Ann Arbor           |      |                 |          |
|                                     | State                    | MI                  |      |                 |          |
|                                     | Zip                      | 55555-              |      |                 |          |
|                                     | Home Phone               | 555-555-5555        |      |                 |          |
|                                     | Work Phone               |                     |      |                 |          |
|                                     | Work Phone Ext.          |                     |      |                 |          |
|                                     | Cell Phone               |                     |      |                 |          |
|                                     | Preferred Phone          | Mobile              |      |                 | /        |
|                                     | Email Address            | example@example.com |      |                 |          |
|                                     | Emergency Contact        | Jane Smith          |      |                 |          |
| Last Login:                         | Emergency Phone          | 555-555-5555        |      |                 |          |

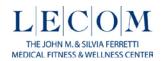

- 4. Update the asterisked/required fields as appropriate.
- 5. From the Reason Code drop down menu, select P-Update General Information.
- 6. In the **Description** field, additional notes may be added if necessary.
- 7. Click Save.

|                   | First Name *        | John                     | Save   |
|-------------------|---------------------|--------------------------|--------|
|                   | Last Name *         | Smith                    | Cancel |
|                   | Street Address 1 *  | 111 Lakeshore Way        |        |
| Welcome John      | Street Address 2    |                          |        |
| Log Out           | City *              | Ann Arbor                |        |
|                   | State *             | MI                       |        |
| Dashboard         | Zip *               | 55555                    |        |
| My Account        | Home Phone *        | 555555555                |        |
| Classes & Courses | Work Phone          |                          |        |
| Appointments      | Work Phone Ext.     |                          |        |
|                   | Cell Phone          |                          |        |
| Contact           | Preferred Phone     | 🔘 Home 🔘 Work 🖲 Mobile   |        |
|                   | Email Address *     | jsmith@none.com          |        |
|                   | Emergency Contact * | Jane Smith               |        |
|                   | Emergency Phone *   | 555555555                |        |
|                   | Drivers License #   |                          |        |
|                   | Reason Code         | P-Update General Infor 💠 |        |
|                   | Description         |                          |        |
|                   |                     | ~                        |        |
| Last Login:       |                     |                          |        |

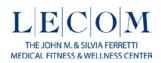

## Edit a Form of Payment - (For use when a form of payment is on file)

- 1. On the dashboard, click **My Account**. The **My Account** page appears.
- 2. In the *My Info* section, click **Go to My Info**.

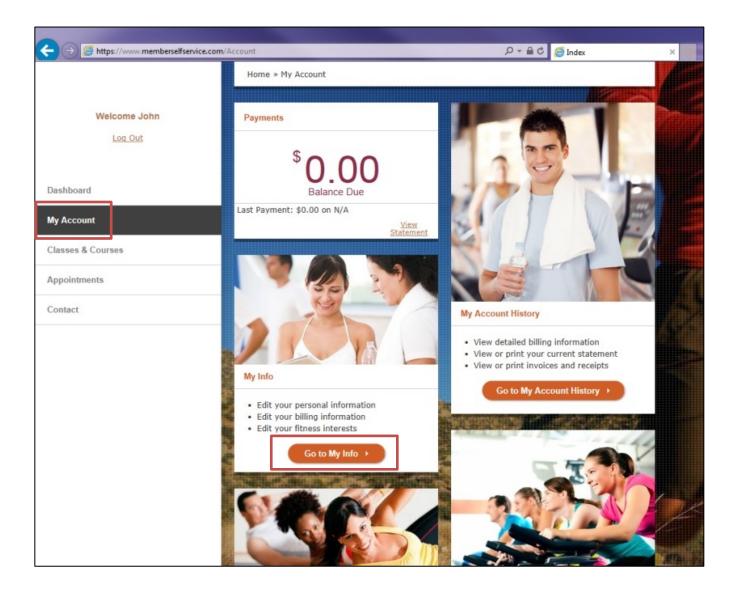

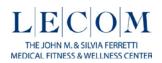

#### 3. The **My Info** screen appears.

| ← → @ https://www.memberselfservice.com/ | Account/Info             |                     | ب 🔒 ٹ 遵 My Info | × |
|------------------------------------------|--------------------------|---------------------|-----------------|---|
|                                          | Home » My Account » My I | info                |                 |   |
|                                          |                          |                     | 1200            |   |
| Welcome John                             | My Account               |                     |                 |   |
| Log Out                                  | My Info                  |                     |                 |   |
| Dashboard                                | Personal Info            |                     |                 | - |
| My Account                               | First Name               | John                | Edit            |   |
|                                          | Last Name                | Smith               |                 |   |
| Classes & Courses                        | Street Address 1         | 111 Lakeshore Way   |                 |   |
| Appointments                             | Street Address 2         |                     |                 |   |
| Contact                                  | City                     | Ann Arbor           |                 |   |
|                                          | State                    | MI                  |                 |   |
|                                          | Zip                      | 55555-              |                 |   |
|                                          | Home Phone               | 555-555-5555        |                 |   |
|                                          | Work Phone               |                     |                 |   |
|                                          | Work Phone Ext.          |                     |                 |   |
|                                          | Cell Phone               |                     |                 |   |
|                                          | Preferred Phone          | Mobile              |                 |   |
|                                          | Email Address            | example@example.com |                 |   |
|                                          | Emergency Contact        | Jane Smith          |                 |   |
| Last Login:                              | Emergency Phone          | 555-555-5555        |                 |   |

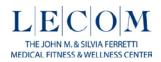

4. Scroll down to the **Billing Info For Credit Card/ACH Form of Payment** section. Click **Edit**.

| Welcome<br>Log Out | Billing Info For Card Ending in 9614 | Edit |
|--------------------|--------------------------------------|------|
| Dashboard          |                                      |      |
| My Account         | Fitness Interests                    | Edit |
| Classes & Courses  | Center Program (Fitness)             |      |
| Appointments       | Child Care Area Climbing Wall        |      |
| Contact            | General Use<br>Golf Training         |      |

5. The Change Billing Info screen appears.

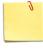

**Note:** If the current form of payment on file is a credit card, only a different credit card may replace the original card on file. Likewise, if the form of payment on file is a draft account, only a different draft account may replace the original draft on file.

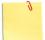

**Note:** If you choose to change your credit card to a draft form of payment, or vice versa, please stop by the Service Desk on your next visit.

6. Enter the appropriate form of payment information in the required fields.

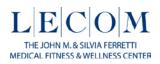

#### Example of Editing Credit Card Information:

|                   | My Account                           |                                             |  |
|-------------------|--------------------------------------|---------------------------------------------|--|
|                   | Change Billing Info                  |                                             |  |
|                   | Billing Info For Card Ending in 9614 |                                             |  |
|                   |                                      |                                             |  |
| Welcome           | Name on Card                         | Christy Bachara Save                        |  |
| Log Out           | Card Type                            | VISA \$                                     |  |
|                   | Credit Card Number                   |                                             |  |
| Dashboard         | Expiration Date                      | November         ♦         / 2018         ♦ |  |
| My Account        | Use Member's Address                 |                                             |  |
| Classes & Courses | Billing Address 1:                   | 101 Test Drive                              |  |
| Appointments      | Billing Address 2:                   |                                             |  |
| Contact           | City                                 | Test City                                   |  |
|                   | State                                | IL                                          |  |
|                   | Zip Code                             | 11111                                       |  |
|                   | House Account                        | Yes                                         |  |
|                   | # of Agreements                      | 0                                           |  |
|                   | Recurring Amount                     | \$                                          |  |
|                   | Reason Code                          | B-Update Credit Card 🗘                      |  |
| Lest Levier       | Description                          |                                             |  |

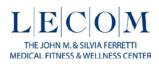

#### Example of Editing Bank Account/ACH Information:

|                   | My Account             |                  |  |
|-------------------|------------------------|------------------|--|
| Welcome           | Change Billing Info    |                  |  |
| Log Out           | Billing Info For ACH F | orm of Payment   |  |
| Dashboard         | Account Holder         | John Smith Save  |  |
| My Account        | Routing Number         | 272483316 Change |  |
| Classes & Courses | Bank Account Number    | XXXXXX7890       |  |
| Appointments      | Bank Account Type      | Checking 🗘       |  |
| Contact           | Business Account       |                  |  |
|                   | House Account          |                  |  |
|                   | # of Agreements        | 0                |  |
|                   | Recurring Amount       | \$               |  |
|                   | Reason Code            | \$               |  |
|                   | Description            | ^                |  |

- 7. For the Reason Code field, select either B-Update Credit Card or B-Update Bank Account.
- 8. In the **Description** field, additional notes may be added if necessary.
- 9. Click Save.

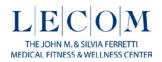

### **View/Print Account History**

- 1. On the dashboard, click **My Account**. The **My Account** page appears.
- 2. In the My Account History section, click Go to My Account History.

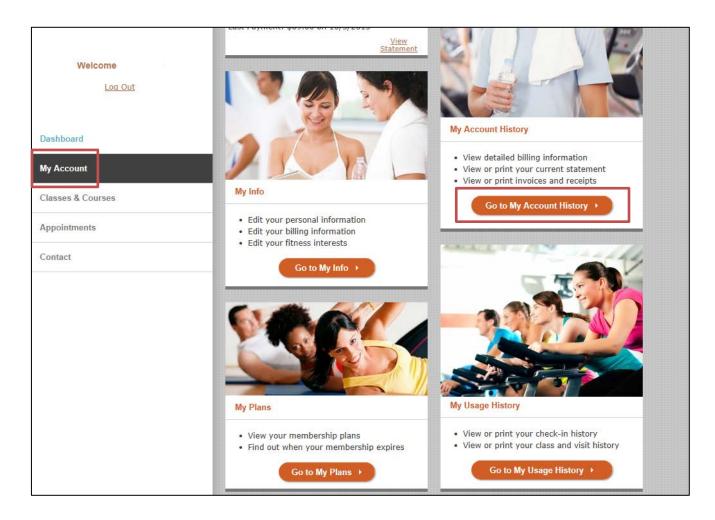

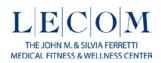

|                                                   | Home » M  | y Account » M      | y Account History                           |              |          |           |                |
|---------------------------------------------------|-----------|--------------------|---------------------------------------------|--------------|----------|-----------|----------------|
|                                                   | My Accoun | t<br>ount Histo    | 27/                                         |              |          |           | Prin           |
| Welcome John<br>Log Out                           | -         | atement: <u>Vi</u> | -                                           | Last Billing | ) Date:  | 10/1/2015 |                |
|                                                   | Туре      | Due                | Description                                 | Receipt #    | Debit    | Credit    | Link           |
| Dashboard                                         | Payment   | 10/5/2015          | EFT Payment                                 | 525299       |          | \$107.00  | <u>Details</u> |
| My Account                                        | Charge    | 10/1/2015          | Senior Couple -<br>Standard: Smith,<br>John | 520917       | \$107.00 |           | <u>Details</u> |
| Classes & Courses                                 | Payment   | 9/5/2015           | EFT Payment                                 | 513622       |          | \$107.00  | <u>Details</u> |
| Appointments Contact                              | Charge    | 9/1/2015           | Senior Couple -<br>Standard: Smith,<br>John | 509214       | \$107.00 |           | <u>Details</u> |
|                                                   | Payment   | 8/5/2015           | EFT Payment                                 | 501765       |          | \$107.00  | <u>Details</u> |
|                                                   | Charge    | 8/1/2015           | Senior Couple -<br>Standard: Smith,<br>John | 497510       | \$107.00 |           | <u>Details</u> |
|                                                   | Payment   | 7/5/2015           | EFT Payment                                 | 489728       |          | \$107.00  | <u>Details</u> |
|                                                   | Charge    | 7/1/2015           | Senior Couple -<br>Standard: Smith,<br>John | 485449       | \$107.00 |           | <u>Details</u> |
|                                                   | Payment   | 6/5/2015           | EFT Payment                                 | 477933       |          | \$107.00  | <u>Details</u> |
| Last Login:<br>Thursday, October 22, 2015 2:55 PM | Charge    | 6/1/2015           | Senior Couple -<br>Standard: Smith,<br>John | 473724       | \$107.00 |           | <u>Details</u> |

#### 3. The **My Account History** page appears. A list of charges and payments on your account appears.

4. Click **Details** to view the details for a charge or a payment.

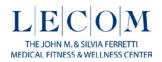

5. For charges, the invoice appears. Click **Print** to print the invoice. Click the red **X** in the upper right corner to close the invoice.

| ttps://www.memberselfservice.com/Account/Inv | oiceDetail/859070 |              |             |
|----------------------------------------------|-------------------|--------------|-------------|
|                                              |                   |              | Print       |
| INVOICE                                      |                   |              | 10/2/2015   |
| FROM                                         | SOLD TO           | BILLED TO    |             |
| Invoice # 520917                             |                   |              |             |
| Qty Description                              |                   | Unit Price   | Total Price |
| 1 Senior Couple - Standard                   | Smith, John       | \$107.00     | \$107.00    |
|                                              |                   | Subtotal:    | \$107.00    |
|                                              |                   | Sales Tax:   | \$0.00      |
|                                              |                   | Grand Total: | \$107.00    |

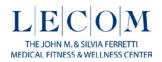

6. For payments, the receipt appears. Click **Print** to print the receipt. Click the red **X** in the upper right corner to close the receipt.

|                  |                                       |          |                   | Print       |
|------------------|---------------------------------------|----------|-------------------|-------------|
| RECEIPT          | -                                     |          |                   | 10/5/2015   |
| FROM             | SOLD TO<br>John Smith                 |          | OTHER D           |             |
| Receipt # 525299 |                                       |          |                   |             |
| Purchases        |                                       |          |                   |             |
| Post Date        | Receipt Number                        |          | Invoice<br>Amount | Amount Paid |
| 10/2/2015        | 520917                                |          | \$107.00          | \$107.00    |
| Item Details     |                                       |          |                   |             |
| Receipt Number   | Description                           | Quantity | Unit Price        | Amount      |
| 520917           | Senior Couple - Standard: Smith, John | 1        | \$107.00          | \$107.00    |

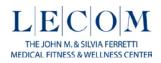

### **View/Print Usage History**

- 1. On the dashboard, click **My Account**. The **My Account** page appears.
- 2. In the *My Usage History* section, click **Go to My Usage History**.

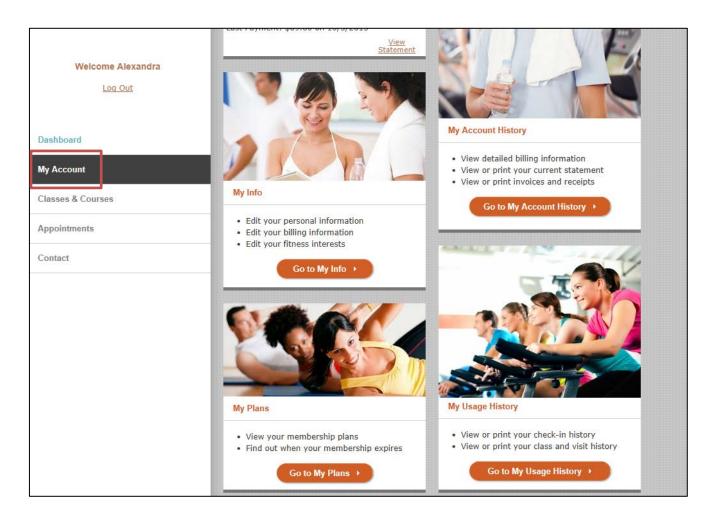

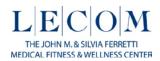

- 3. The **My Usage History** page appears. A list of times that you checked in to the club appears.
- 4. Click **Print** to print a list of your check-ins.

|                   | Home » My Account   | » My Usage History |            |          |
|-------------------|---------------------|--------------------|------------|----------|
| Welcome           | My Account          |                    |            | Prin     |
| Log Out           | My Usage His        | story              |            |          |
| Dashboard         | Show History From 1 | 1/1/2015 to        | 10/22/2015 |          |
| My Account        | Date                | Time               | Туре       | Location |
| Classes & Courses | 10/17/2015          | 9:10 AM            | Check In   |          |
| Appointments      | 10/10/2015          | 10:15 AM           | Check In   |          |
| Contact           | 10/3/2015           | 9:15 AM            | Check In   |          |
|                   | 9/29/2015           | 5:49 PM            | Check In   |          |
|                   | 9/26/2015           | 10:27 AM           | Check In   |          |
|                   | 9/19/2015           | 8:35 AM            | Check In   |          |
|                   | 9/7/2015            | 8:25 AM            | Check In   |          |
|                   | 9/5/2015            | 11:03 AM           | Check In   |          |
|                   | 8/29/2015           | 8:18 AM            | Check In   |          |

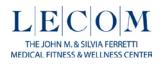

### Make a Payment

- 1. On the dashboard, click **My Account**. The **My Account** page appears.
- 2. In the *Payments* section, click **Pay**.

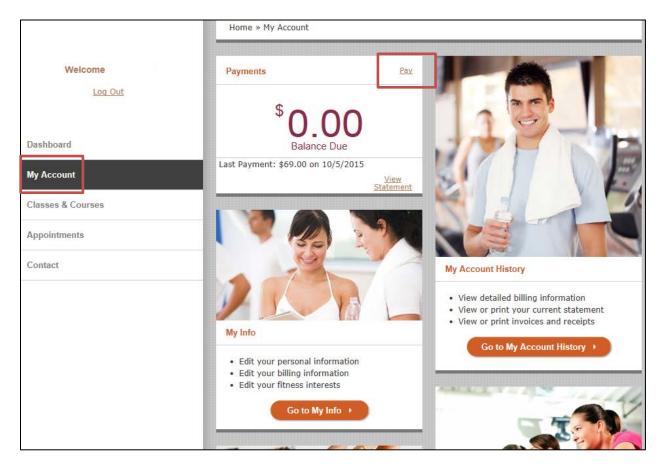

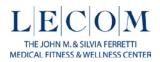

#### 3. The Make a Payment page appears.

|                   | Home » My Account » Make a Payment        |
|-------------------|-------------------------------------------|
|                   | My Account                                |
| Welcome John      | Make a Payment                            |
| <u>Log Out</u>    | Payment Amount                            |
| Dashboard         | Current Balance: \$0.00                   |
| My Account        | Other Amount:                             |
| Classes & Courses | Payment Type                              |
| Appointments      | Card on File (xxxx-xxxx-xxxx-             |
| Contact           | New Card                                  |
|                   | <ul> <li>✓ Back Make Payment →</li> </ul> |
|                   |                                           |

- 4. In the **Payment Amount** section, select **Current Balance** to pay the current balance or select **Other Amount** and enter another amount.
- 5. In the **Payment Type** section, select to use either the credit card on file or a different credit card. The fields for verifying information or entering new information appear.

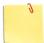

**Note**: The only difference in the fields is that, if you select the credit card on file, the information appears, and if you select a new card, the fields are blank.

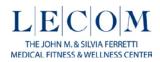

6. Verify the information for the credit card on file, or enter the information for the new credit card.

|                   | Home » My Account » Make a Payment    |
|-------------------|---------------------------------------|
|                   | My Account                            |
| Welcome John      | Make a Payment                        |
| Log Out           | Payment Amount                        |
|                   | Current Balance: \$0.00               |
| Dashboard         | Other Amount:                         |
| My Account        | Payment Type                          |
| Classes & Courses | Card on File (xxxx-xxxx-xxxx-         |
| Appointments      | New Card                              |
| Contact           |                                       |
|                   | Existing Card Info                    |
|                   | Name on Card* John Smith              |
|                   | Card Type * VISA +                    |
|                   | Card Number *                         |
|                   | Expiration Date * May \$ 2018 \$      |
|                   | Security Code * Where do I find this? |
|                   | Verify Billing Address                |

7. Click Make Payment. The payment confirmation page appears.

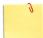

**Note**: Payments on account may not be applied to the current balance if the billing process is already in motion.

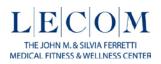

## **Reset/Forgot Password**

- 1. Open a browser and use the Member Self Service URL that the club has provided. The **Log In** screen appears.
- 2. Click the Forgot? hyperlink located above the Password field.

| ser Name<br>2-66 | —            |             |          |          |  |
|------------------|--------------|-------------|----------|----------|--|
| asswor   Forgot? |              |             |          |          |  |
| Remember Me      |              |             |          |          |  |
| Sign In          | <u> </u>     |             |          |          |  |
|                  | -            |             |          | <u> </u> |  |
|                  |              |             | (        |          |  |
|                  |              |             |          |          |  |
|                  |              |             |          |          |  |
|                  | Salta Rento. | ر<br>المعاد | . affice |          |  |

3. Enter your Username and the exact Email Address on file at the center. Click Reset Password.

| E S Attps://login.memberselfservice.com/Accounts/ForgotPassword.aspx | 0 <b>≞</b> + Q | Forgot Password  | × |
|----------------------------------------------------------------------|----------------|------------------|---|
| Forgot Password                                                      |                |                  |   |
| Username                                                             |                |                  |   |
| Email Address                                                        |                |                  |   |
|                                                                      | Cancel         | Reset Password > |   |
|                                                                      |                |                  |   |
|                                                                      |                | mille            |   |

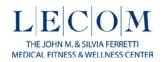

4. An email will be sent to your email address with a hyperlink to complete the password reset process.

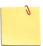

**Note:** The link will be active for 30 minutes after which if the reset process has not been completed you will need to again use the **Forgot Password** link on the MSS login page to request a new email with a new link.

5. Once the email link has been clicked, the browser will open the **Reset Password** webpage. Complete the required fields and click **Reset Password** to complete the process.

| Reset Password                                                |                                                                                                    |
|---------------------------------------------------------------|----------------------------------------------------------------------------------------------------|
| or one number. Most special of the word "Fiserv", or the word | <b>It your password.</b><br>In 8 to 32 alphanumeric characters, with at least one uppercase letter<br>characters are permitted. Your password cannot contain your UserID,<br>I "password" as all or part of it. You also may not reuse any of your<br>not use the same password in the last 6 months. |
| Username                                                      |                                                                                                    |
| Email Address                                                 |                                                                                                    |
| New Password                                                  |                                                                                                    |
| Confirm New Password                                          |                                                                                                    |
|                                                               | Reset Password >                                                                                                    |

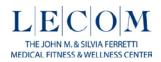

### **Change Username/Password**

- 1. On the dashboard, click **My Account**. The **My Account** page appears.
- 2. In the *My Login Details* section, click Change Username or Password.

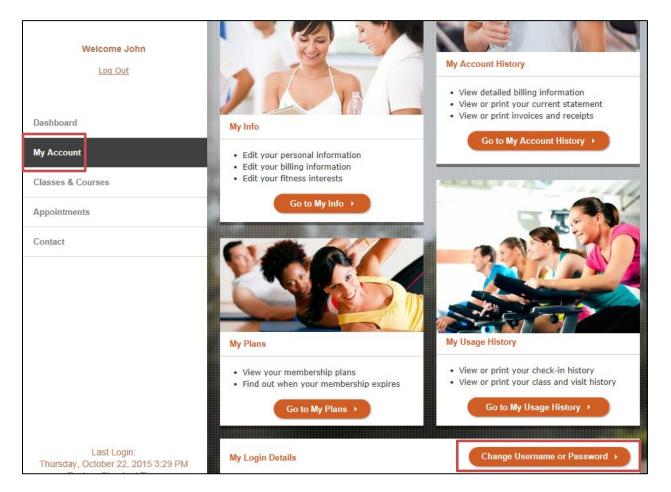

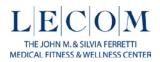

#### 3. The Login Details page appears.

| Home » My Accoun | t » Login Details |      |
|------------------|-------------------|------|
| My Account       |                   |      |
| Login Details    |                   |      |
| Username         |                   |      |
| Username:        | 12-019353         | Edit |
| Password         |                   |      |
| Password:        | *****             | Edit |
|                  |                   |      |

- 4. Click **Edit** in the **Username** section to update your username.
- 5. Click **Edit** in the **Password** section to update your password. New password requirements are 8 to 32 alphanumeric characters, with at least one uppercase letter or one number. Most special characters are permitted.
- 6. Click **Save** to save changes.

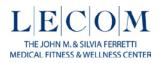

## **Contact Club**

1. On the dashboard, click **Contact**. The **Contact** page appears.

|                   | Home » Contact |        |   |
|-------------------|----------------|--------|---|
|                   | Contact        |        |   |
| Welcome John      | Contact Us     |        |   |
| Log Out           | First Name *   | John   |   |
| Dashboard         | Last Name *    | Smith  |   |
| My Account        | Phone Number * |        |   |
| Classes & Courses | Your Message * | ^      |   |
| Appointments      |                | ~      |   |
| Contact           |                |        | 1 |
|                   |                | Send > |   |

- 2. In the *Contact Us* section, enter the required information and message.
- 3. Click Send. The message is sent.

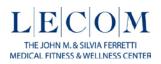

# Login Troubleshooting/FAQs

| Issue                                                        | Steps to Take                                                                                                    |
|--------------------------------------------------------------|----------------------------------------------------------------------------------------------------|
| Forgot Your Password                                         | Refer to <b>Reset/Forgot Password</b> section of the <b>MSS User Guide</b> .                                                                                                    |
| Forgot Your Username                                         | Call The John M. & Silvia Ferretti Medical Fitness & Wellness Center at <i>814.868.7800.</i>                                                                                                    |
| Forgot the Email Address You<br>Have On File with the Center | Call The John M. & Silvia Ferretti Medical Fitness & Wellness Center at <i>814.868.7800.</i>                                                                                                    |
| You Have Not Received Email<br>with Password Reset           | Check your email's Spam/Junk folder. The email sender<br>is <u>noreply@jfisoftware.com</u> . Remember to select "Never Block<br>Sender" so that future emails are sent to your inbox.<br>If no email is found, contact The John M. & Silvia Ferretti<br>Medical Fitness & Wellness Center at <i>814.868.7800</i> . |